## ● Word形式でダウンロードしたファイルを印刷する

1. 検索結果画面右上部に表示される、「ダウンロード」のアイコンをクリックします。

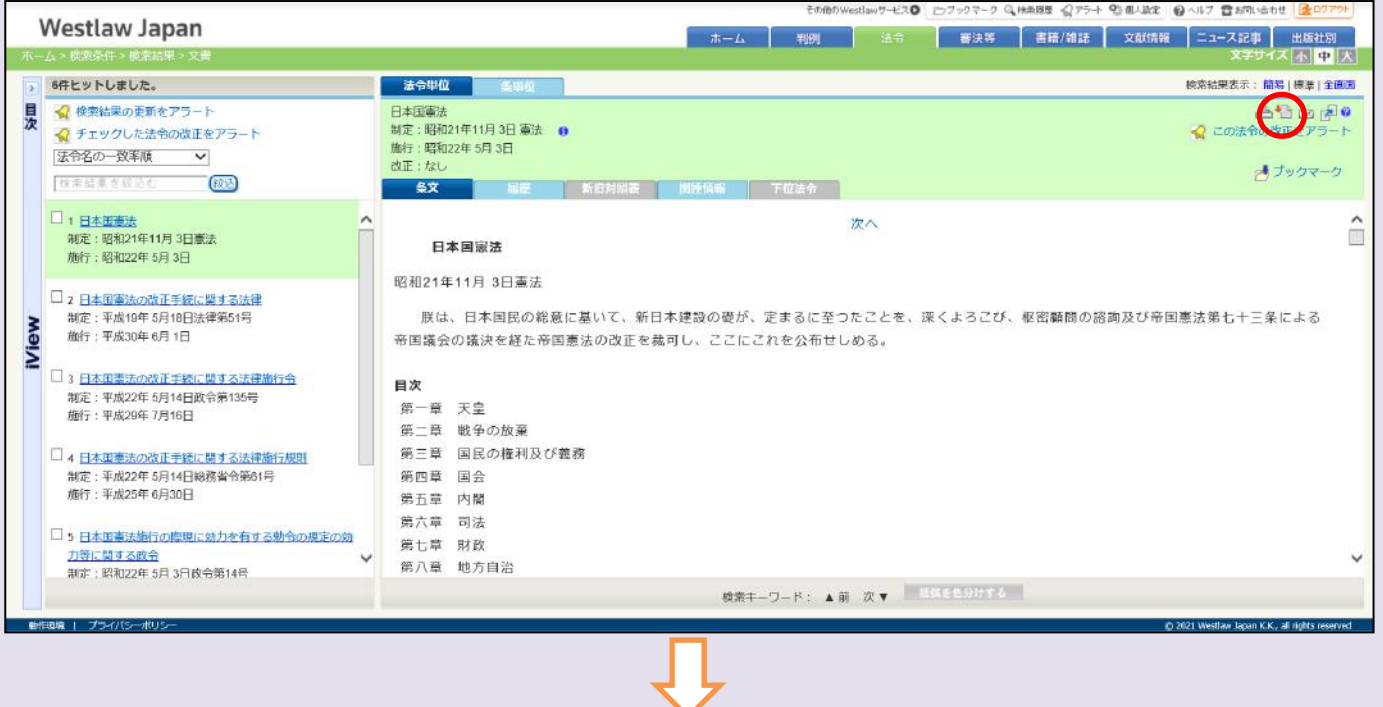

2.出力形式として「Word」、出力対象として「文書をダウンロードする」を選択します。

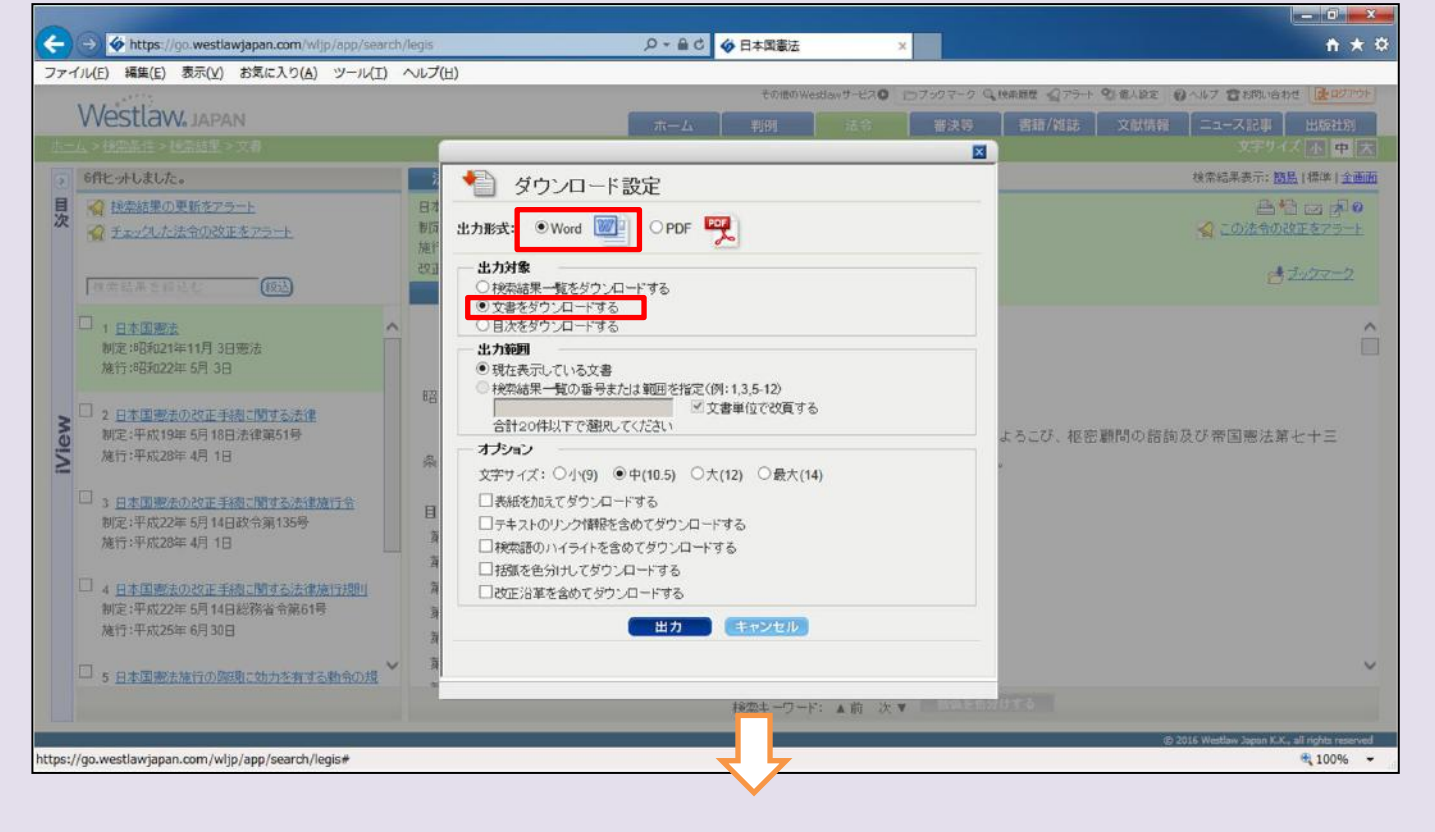

## 3. 「出力」ボタンをクリックします。

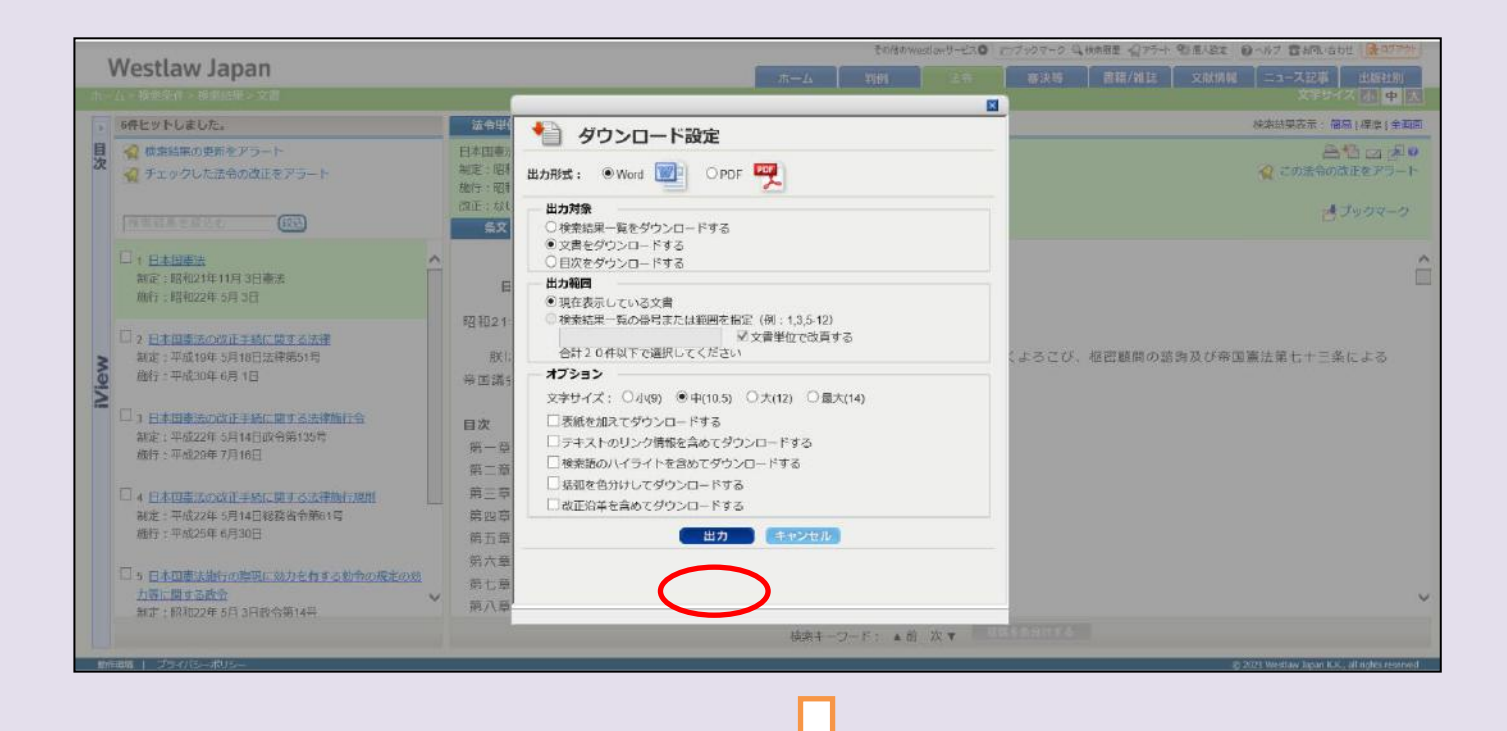

4. 画面下部にポップアップが表示されますので、「ファイルを開く」をクリックします。

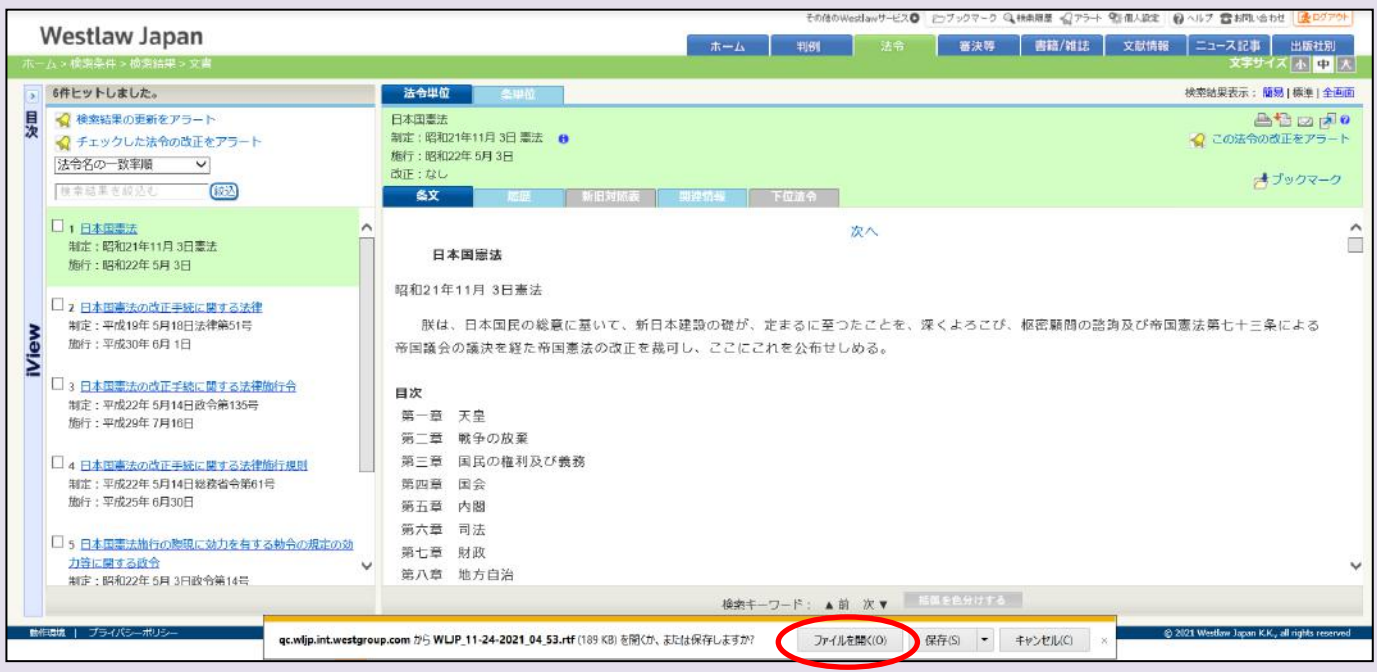

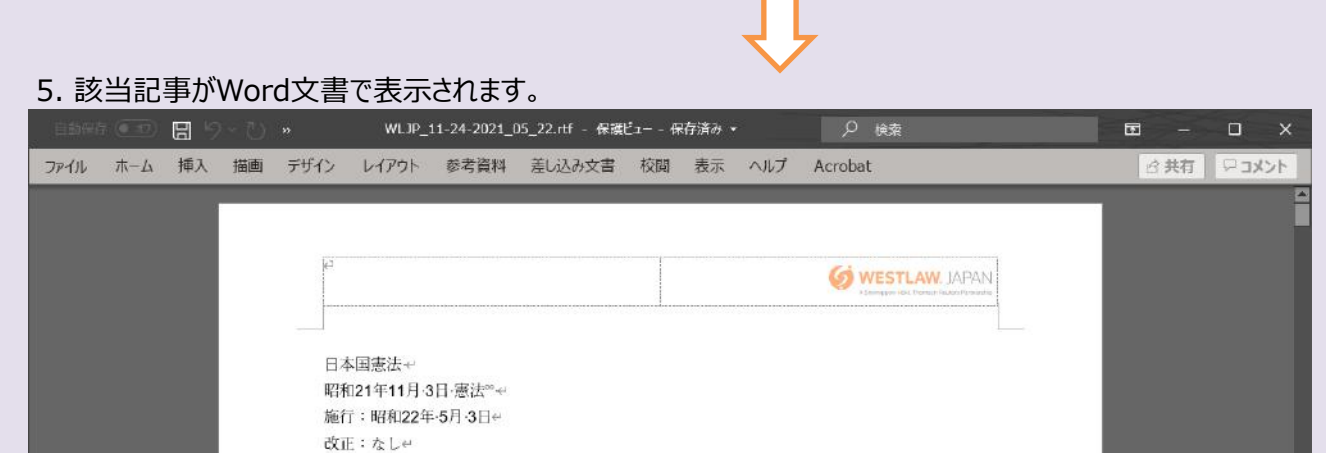

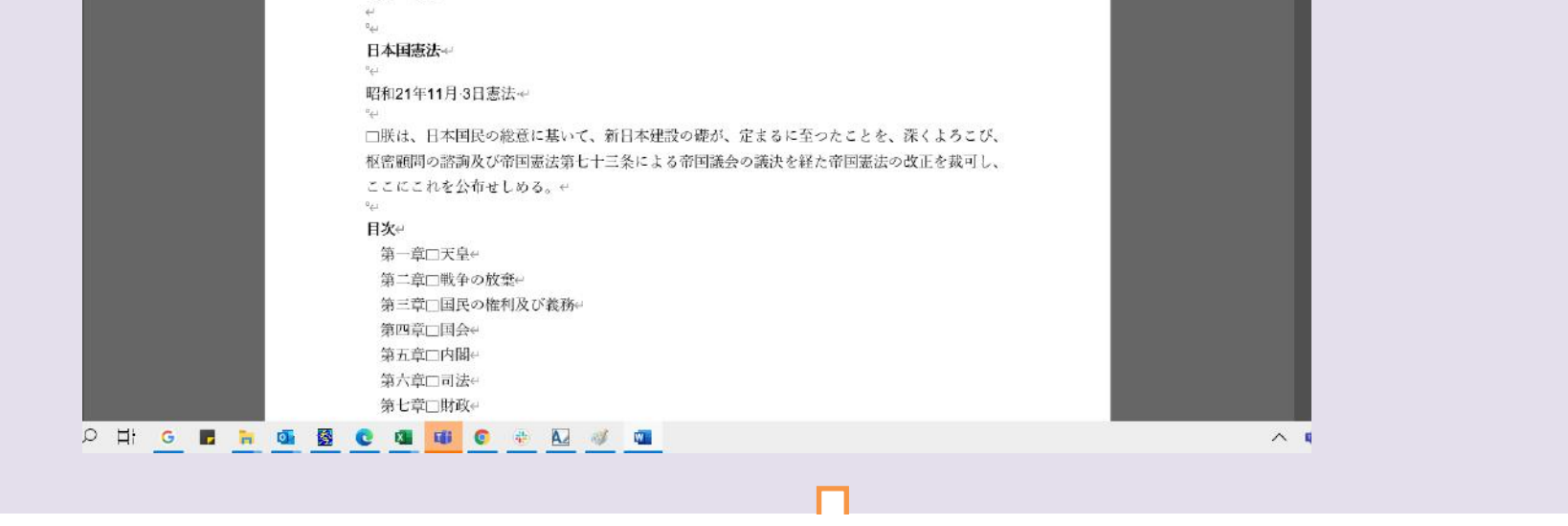

## 6. Officeソフトの「印刷」を実行します。

※お使いのOfficeソフトによって、画面が異なる場合があります。 印刷方法の詳細は、各Officeソフトのヘルプやマニュアルをご参照ください。

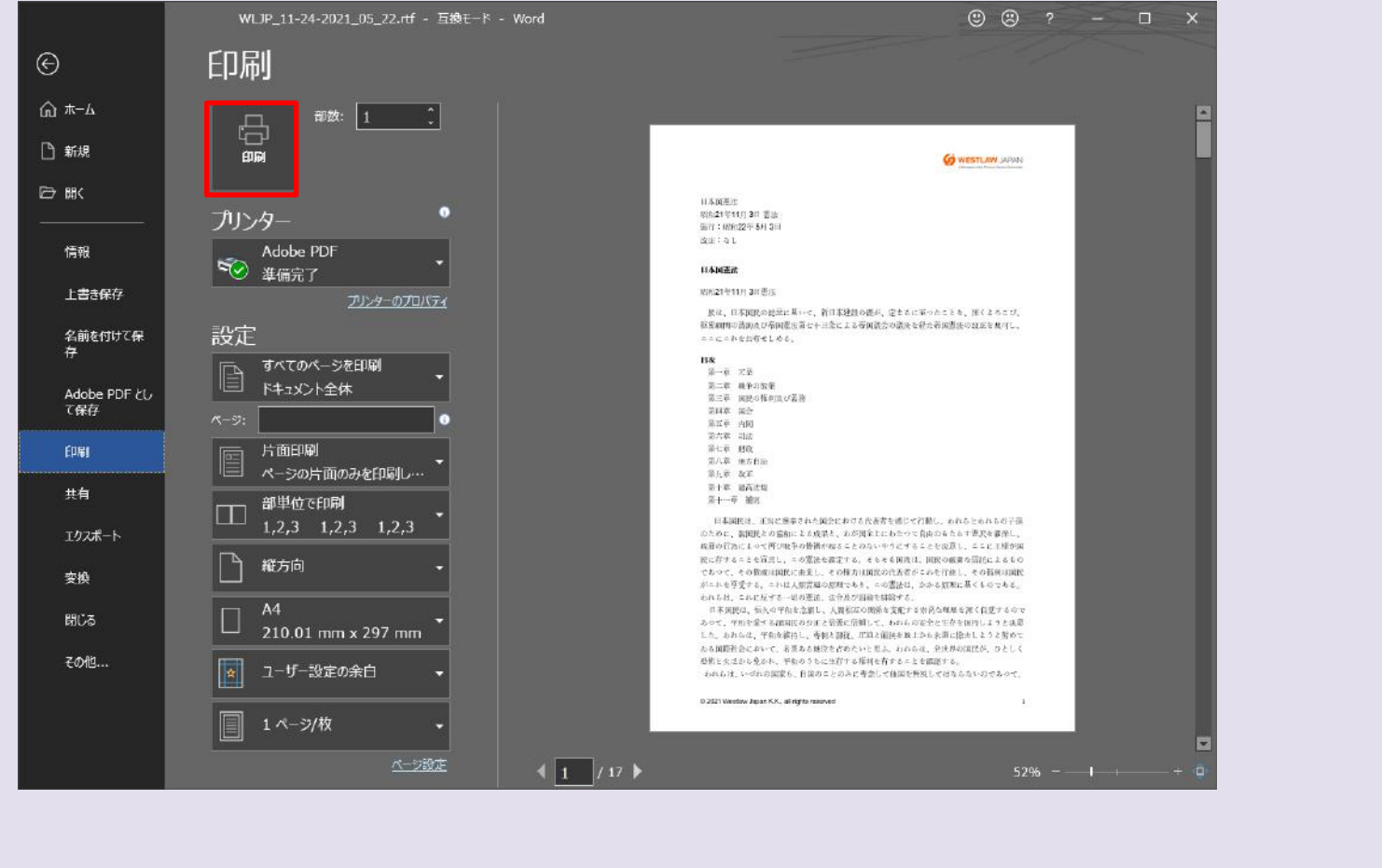

◆

以上